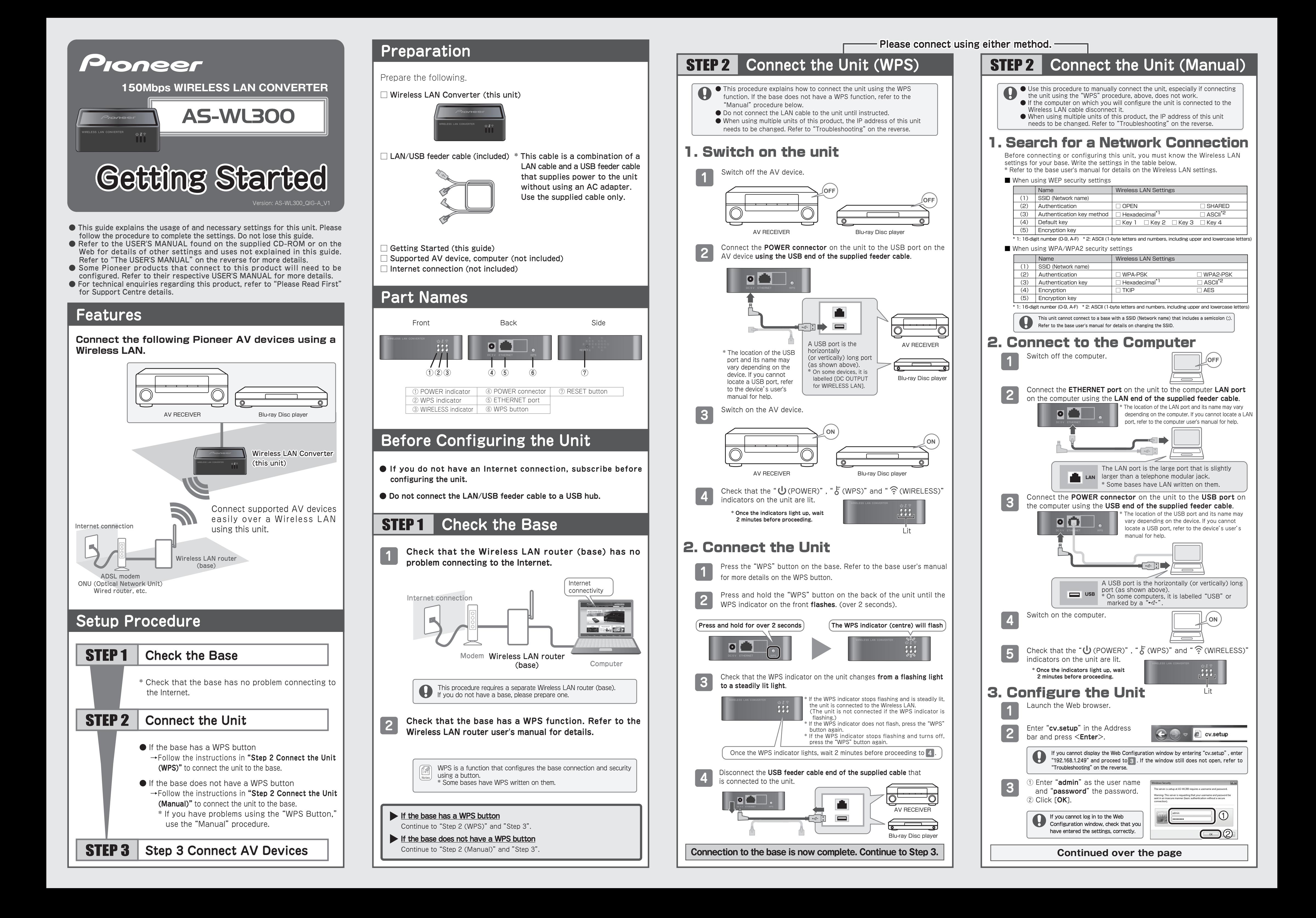

● Microsoft<sup>®</sup>, Windows<sup>®</sup> 7, Windows® Vista and Windows® XP the registered trademarks or trademarks of Microsoft® Corporation in the U.S. and other countries. ● Other product names, technology names, and company names mentioned in this manual may be trademarks or registered trademarks of their respective owners and are hereby acknowledged. ● Note: Please sure to read the product USER'S MANUAL thoroughly before using this product to ensure safe and correct usage.

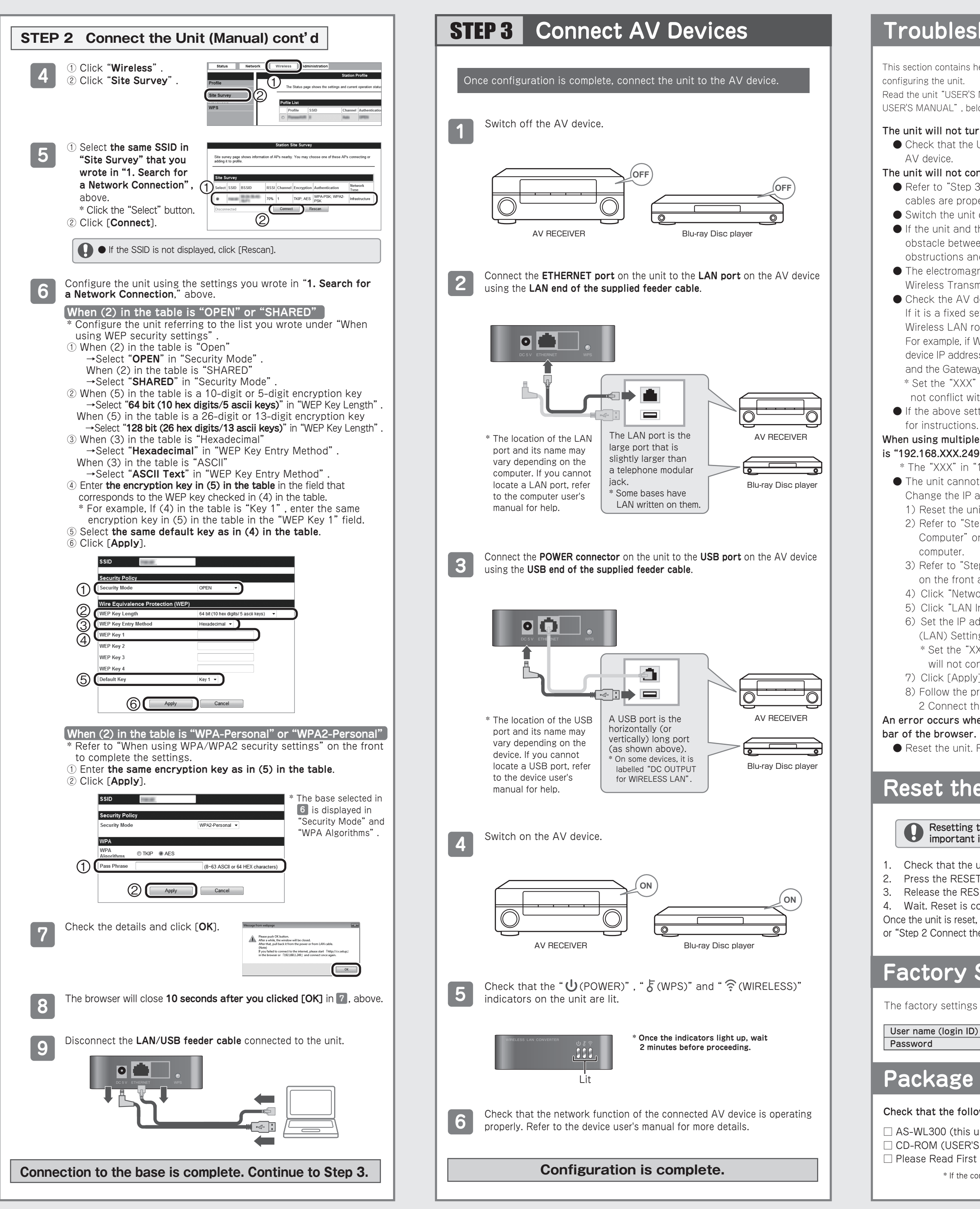

● Check that the USB feeder cable is properly connected to the unit and the AV device.

● Refer to "Step 3 Connect AV Devices" and check that the device and the cables are properly connected.

● Switch the unit off and on.

● The electromagnetic waves from microwave ovens may interfere with Wireless Transmission. Connect away from microwave ovens.

● Check the AV device IP address settings (automatic and fixed settings). If it is a fixed setting, you will need to set the IP address to match the Wireless LAN router network settings.

For example, if Wireless LAN router IP address is "192.168.1.1" , set the AV device IP address to "192.168.1.XXX\*" , the Subnet Mask to "255.255.255.0" and the Gateway or DNS to "192.168.1.1"

● If the above settings do not work, reset the unit. Refer to "Reset the Unit" for instructions.

Resetting the unit will erase all existing settings. Be sure to note all important information before resetting it.

Refer to the USER'S MANUAL on the supplied CD-ROM or on the Internet for advanced settings.

The USER'S MANUAL will automatically launch when you insert the supplied CD-ROM in your computer CD or DVD drive.

Access the following web site.

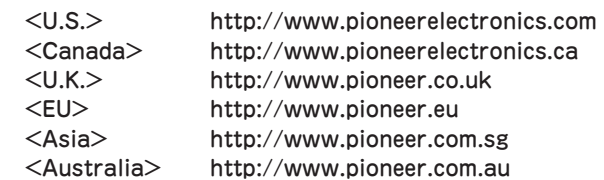

### **Viewing the Manual on the Supplied CD-ROM**

### **Viewing the Manual on the Web**

EXCEPT WHEN OTHERWISE STATED IN WRITING, THE COPYRIGHT HOLDERS AND/OR OTHER PARTIES PROVIDE THE PROGRAMS "AS IS" WITHOUT WARRANTY OF ANY KIND, EITHER EXPRESSED OR IMPLIED, INCLUDING, BUT NOT LIMITED TO, THE IMPLIED WARRANTIES OF MERCHANTABILITY AND FITNESS FOR A PARTICULAR PURPOSE.

This section contains helpful tips and solutions to problems you may have when configuring the unit.

Read the unit "USER'S MANUAL" for explanations on the advanced settings. Refer to "The USER'S MANUAL" , below, for details on how to view it.

### The unit will not turn on.

### The unit will not connect to the Internet.

● If the unit and the base (Wireless LAN router) are too far apart or have an obstacle between them, move the base closer to where there are no obstructions and try again.

- \* Redistributions of source code must retain the above copyright notice, this list of conditions and the following disclaimer
- \* Redistributions in binary form must reproduce the above copyright notice, this list of conditions and the
- following disclaimer in the documentation and/or other materials provided with the distribution. \* Neither name of Intel Corporation nor the names of its contributors may be used to endorse or promote products derived from this software without specific prior written permission.

 \* Set the "XXX" in "192.168.1.XXX" to a value between 2 and 248 that will not conflict with other devices.

### When using multiple units of this product or the IP address of another device is "192.168.XXX.249" \*.

\* The "XXX" in "192.168.XXX.249" may vary depending on the environment. ● The unit cannot connect with the base if the unit IP address overlaps. Change the IP address using the following procedure.

1) Reset the unit. Refer to "Reset the Unit" for instructions.

- 2) Refer to "Step 2 Connect the Unit (Manual)" → "2. Connect to the Computer" on the front for details on how to connect the unit to a computer.
- 3) Refer to "Step 2 Connect the Unit (Manual)" → "3. Configure the Unit" on the front and follow **1** through **3** to configure the unit.
- 4) Click "Network" in the top menu.
- 5) Click "LAN Interface Setup" in the left menu.
- 6) Set the IP address to "192.168.1.XXX" \* in the "Local Area Network (LAN) Settings" window.
- \* Set the "XXX" in "192.168.1.XXX" to a value between 2 and 248 that will not conflict with other devices.
- 7) Click [Apply].
- $\begin{picture}(180,10) \put(0,0){\line(1,0){15}} \put(1,0){\line(1,0){15}} \put(1,0){\line(1,0){15}} \put(1,0){\line(1,0){15}} \put(1,0){\line(1,0){15}} \put(1,0){\line(1,0){15}} \put(1,0){\line(1,0){15}} \put(1,0){\line(1,0){15}} \put(1,0){\line(1,0){15}} \put(1,0){\line(1,0){15}} \put(1,0){\line(1,0){15}} \put(1,0){\line(1,0){15}} \put(1$
- Click [Yes] on the "Active content can ..." window. **Notes**
- If the USER'S MANUAL does not open, open the CD-ROM from "Computer" or "My Computer" and double click "index.html" . **●** If using a Mac, double click on the CD-ROM icon on the desktop, then double
- click "index.html" .

8) Follow the procedure in either "Step 2 Connect the Unit (WPS)" or "Step 2 Connect the Unit (Manual)" on the front to reconfigure the unit.

An error occurs when entering "cv.setup" or "192.168.1.249" in the Address bar of the browser.

● Reset the unit. Refer to "Reset the Unit" for instructions.

# **Reset the Unit**

### **Factory Settings**

1. Check that the unit is switched on.

2. Press the RESET button on the unit for over 3 seconds.

3. Release the RESET button when the POWER indicator turns off then flashes. 4. Wait. Reset is complete when the unit restarts.

Once the unit is reset, follow the procedure in either "Step 2 Connect the Unit (WPS)" or "Step 2 Connect the Unit (Manual)" on the front to configure the unit.

The factory settings are as follows.

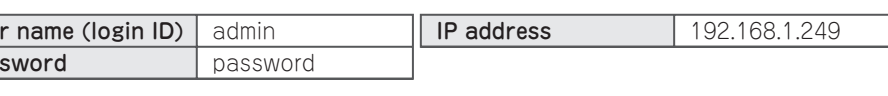

#### GNU GENERAL PUBLIC LICENSE and GNU LIBRARY GENERAL PUBLIC LICENSE

This product includes the following software licensed for use under the terms of GNU General Public License Version 2 or GNU Library General Public License Version 2.0.

- Linux kernel-2.6.21 Copyright © 1991 Linus Torvalds. Licensed under GPLv2.
- BusyBox-1.12.1 multi-call binary Copyright © 1998-2008 Erik Andersen, Rob Landley, Denys Vlasenko and others. Licensed under GPLv2.
- Host AP driver Copyright © 2001-2002 SSH Communications Security Corp and Jouni Malinen. Copyright © 2002-2007 Jouni Malinen and contributors. Licensed under GPLv2.
- Dnsmasq-2.40 Copyright © Simon Kelley. Licensed under GPLv2.
- OpenWrt-1.1.2.2 Copyright © 2005 Waldemar Brodkorb, Felix Fietkau. Licensed under GPLv2.
- ntpclient Copyright © 1997, 1999, 2000, 2003, 2006, 2007 Larry Doolittle. Licensed under GPLv2. - Wireless Tools for Linux-29 Copyright © 1996-2008 Jean Tourrilhes. Licensed under GPLv2.
- libuClibc-0.9.28 Copyright © 2000-2005 Erik Andersen. Licensed under LGPLv2.0.

NO WARRANTY BECAUSE THE ABOVE PROGRAMS ARE LICENSED FREE OF CHARGE, THERE IS NO WARRANTY FOR THE PROGRAMS, TO THE EXTENT PERMITTED BY APPLICABLE LAW.

THE ENTIRE RISK AS TO THE QUALITY AND PERFORMANCE OF THE PROGRAMS IS WITH YOU.

SHOULD THE PROGRAMS PROVE DEFECTIVE, YOU ASSUME THE COST OF ALL NECESSARY SERVICING, REPAIR OR CORRECTION.

IN NO EVENT UNLESS REQUIRED BY APPLICABLE LAW OR AGREED TO IN WRITING WILL ANY COPYRIGHT HOLDER, OR ANY OTHER PARTY WHO MAY MODIFY AND/OR REDISTRIBUTE THE PROGRAMS AS PERMITTED ABOVE, BE LIABLE TO YOU FOR DAMAGES, INCLUDING ANY GENERAL, SPECIAL, INCIDENTAL

OR CONSEQUENTIAL DAMAGES ARISING OUT OF THE USE OR INABILITY TO USE THE PROGRAMS (INCLUDING BUT NOT LIMITED TO LOSS OF DATA OR DATA BEING RENDERED INACCURATE OR LOSSES SUSTAINED BY YOU OR THIRD PARTIES OR A FAILURE OF THE PROGRAMS TO OPERATE WITH ANY OTHER PROGRAMS), EVEN IF SUCH HOLDER OR OTHER PARTY HAS BEEN ADVISED OF THE POSSIBILITY OF SUCH DAMAGES.

You can get corresponding open source code from the following URL.

http://www.oss-pioneer.com/homeav/accessory

We are unable to answer any questions about the source code for the open source software.

Please refer to following URL for further information of GNU General Public License Version 2. http://www.gnu.org/licenses/gpl-2.0.html

Please refer to following URL for further information of GNU Library General Public License Version 2.0. http://www.gnu.org/licenses/old-licenses/lgpl-2.0.html

### BSD-STYLE LICENSE

This product includes the following software licensed for use under the terms of BSD-Style License.

- libupnp-1.3.1 Copyright © 2000-2003 Intel Corporation, All rights reserved.

Redistribution and use in source and binary forms, with or without modification, are permitted provided that the following conditions are met:

THIS SOFTWARE IS PROVIDED BY THE COPYRIGHT HOLDERS AND CONTRIBUTORS "AS IS" AND ANY EXPRESS OR IMPLIED WARRANTIES, INCLUDING, BUT NOT LIMITED TO, THE IMPLIED WARRANTIES OF MERCHANTABILITY AND FITNESS FOR A PARTICULAR PURPOSE ARE DISCLAIMED.IN NO EVENT SHALL THE COPYRIGHT HOLDER OR CONTRIBUTORS BE LIABLE FOR ANY DIRECT,

INDIRECT, INCIDENTAL, SPECIAL, EXEMPLARY, OR CONSEQUENTIAL DAMAGES (INCLUDING, BUT NOT LIMITED TO, PROCUREMENT OF SUBSTITUTE GOODS OR SERVICES; LOSS OF USE, DATA, OR PROFITS; OR BUSINESS INTERRUPTION) HOWEVER CAUSED AND ON ANY THEORY OF LIABILITY, WHETHER IN CONTRACT, STRICT LIABILITY, OR TORT (INCLUDING NEGLIGENCE OR OTHERWISE) ARISING IN ANY WAY OUT OF THE USE OF THIS SOFTWARE, EVEN IF ADVISED OF THE POSSIBILITY OF SUCH DAMAGE.

## **Software License Notice**

The licenses for the open source software used on this product are shown below.

### **Package Contents**

### Check that the following items are supplied in the package.

□ AS-WL300 (this unit) □ LAN/USB feeder cable

□ CD-ROM (USER'S MANUAL) □ Getting Started (this guide)

\* If the contents of the package are damaged or missing, please contact us or the store.

# **Troubleshooting The USER'S MANUAL**